## How to Disable Pop up Blocker in Firefox/Internet Explorer/Chrome

## Disable Pop up Blocker in Mozilla Firefox

• Click on "Tools" menu. Then click on "Option" sub menu.

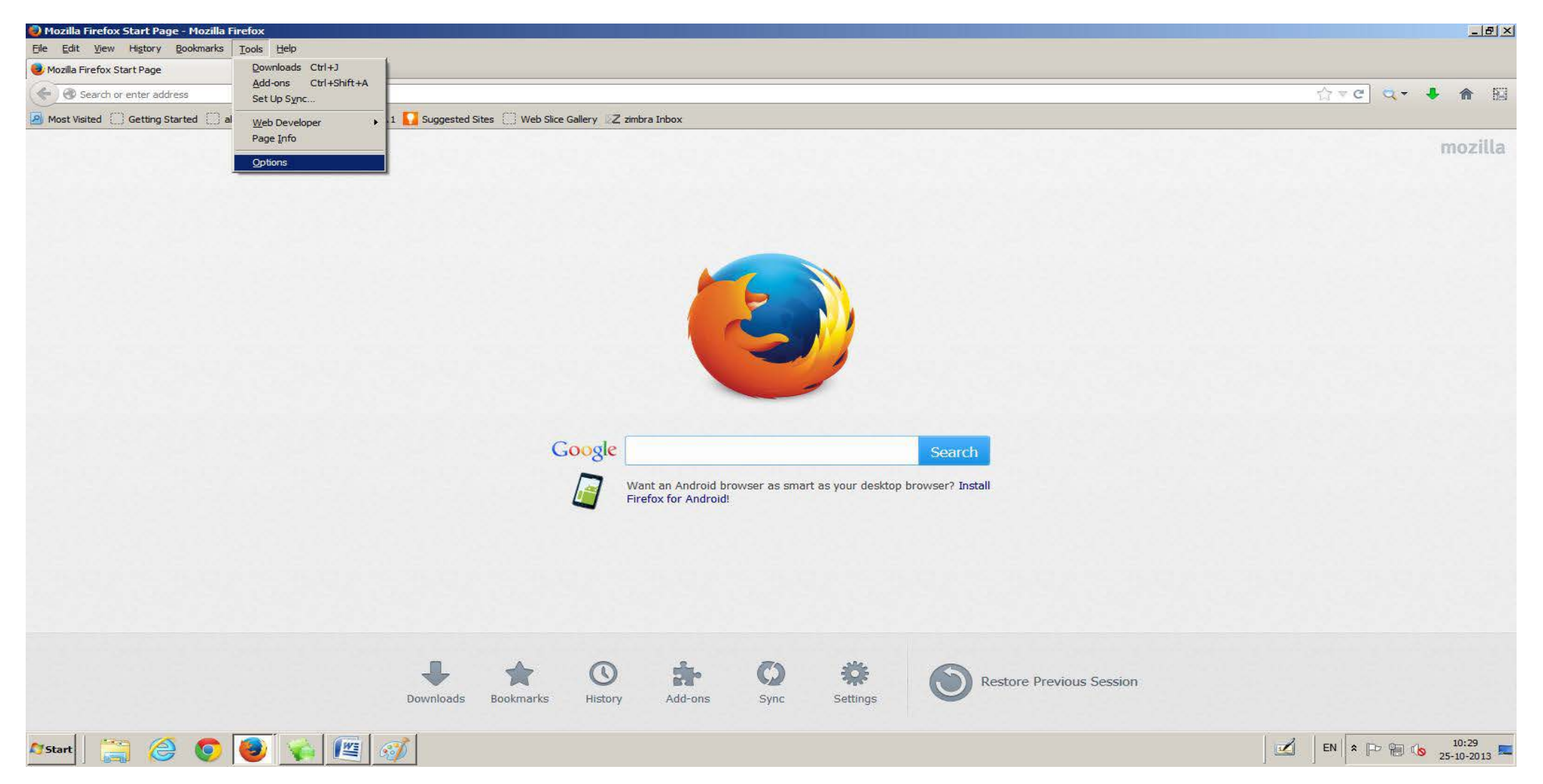

## Disable Pop up Blocker in Mozilla Firefox

• After clicking on "Option" sub menu following screen will be displayed.

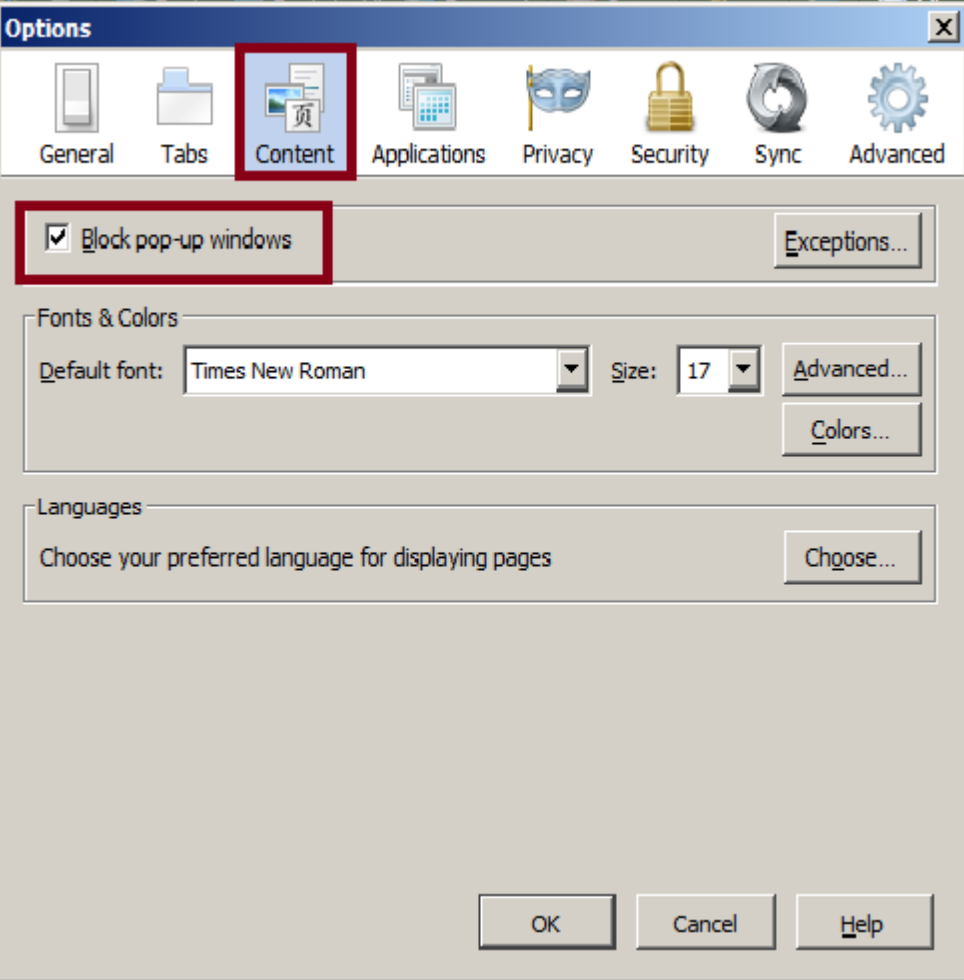

- Click on "Content" option.
- Then "Block pop-up windows" option is displayed.

## Disable Pop up Blocker in Mozilla Firefox

• After clicking on "Option" sub menu following screen will be displayed.

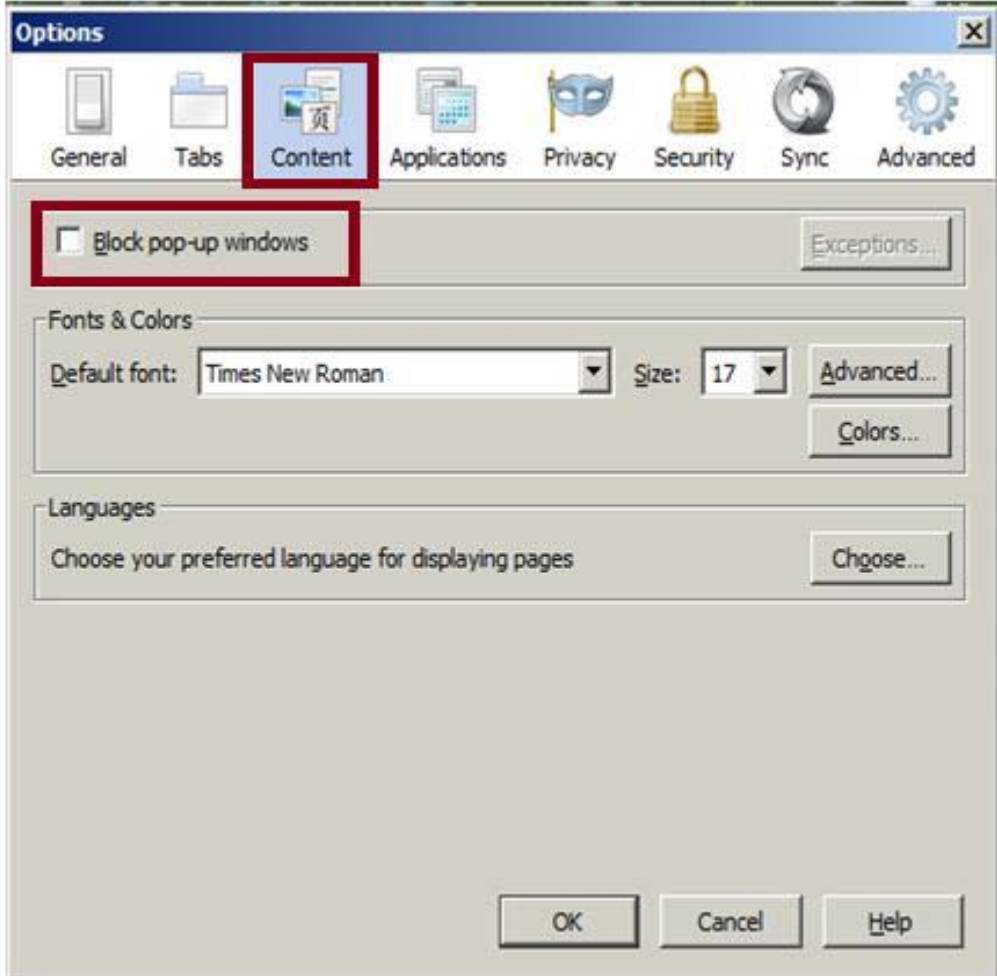

- Uncheck the check box named "Block pop-up windows".
- Click on "Ok" button.
- Pop up blocker is disabled now.

## Disable Pop up Blocker in Internet Explorer

• Click on "Tools" menu. Then click on "Internet Options" sub menu.

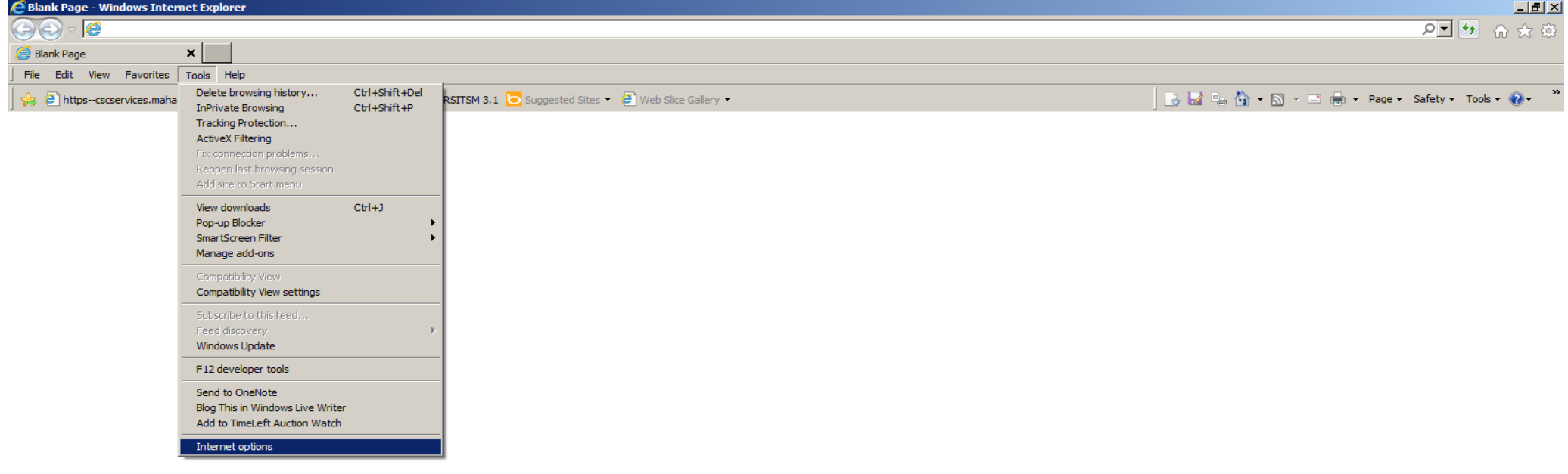

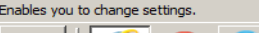

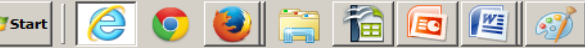

## Disable Pop up Blocker in Internet Explorer

• After clicking on "Internet Options" sub menu following screen will be displayed.

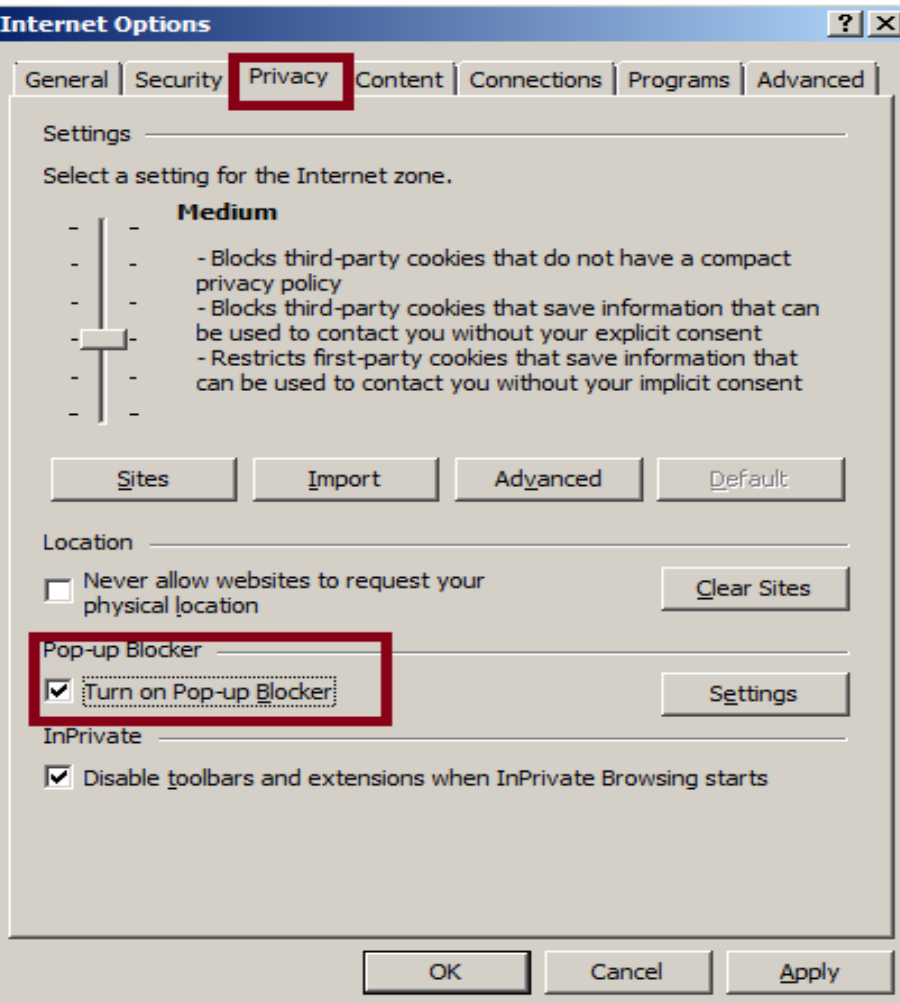

- Click on "Privacy" option.
- After clicking on "Privacy" option, "Turn on Pop-up Blocker" option is displayed.

## Disable Pop up Blocker in Internet Explorer

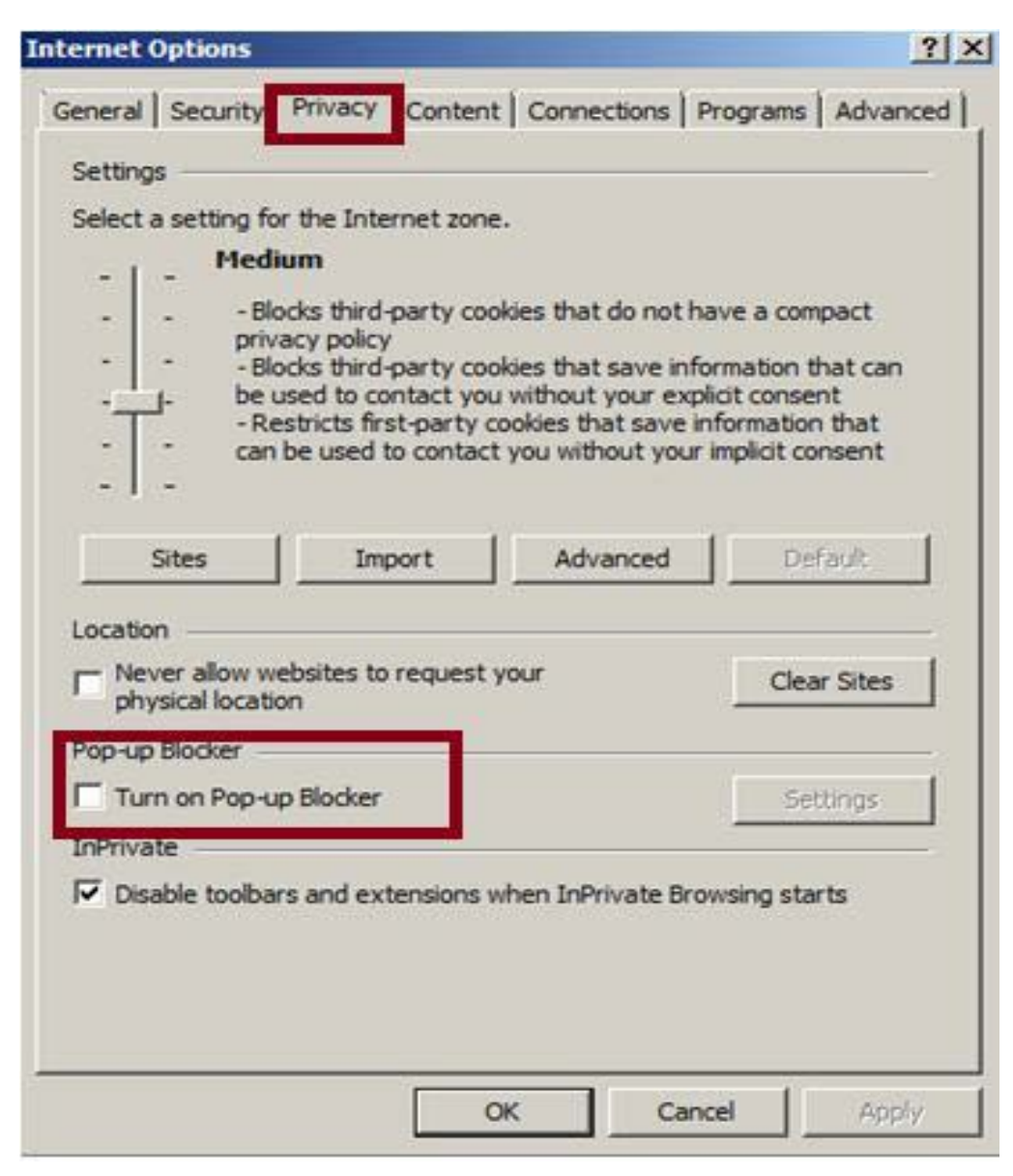

- Uncheck checkbox named Turn on Pop-up Blocker .
- Then click on "Apply" button and press "Ok" button.
- Pop-up Blocker is disabled now.

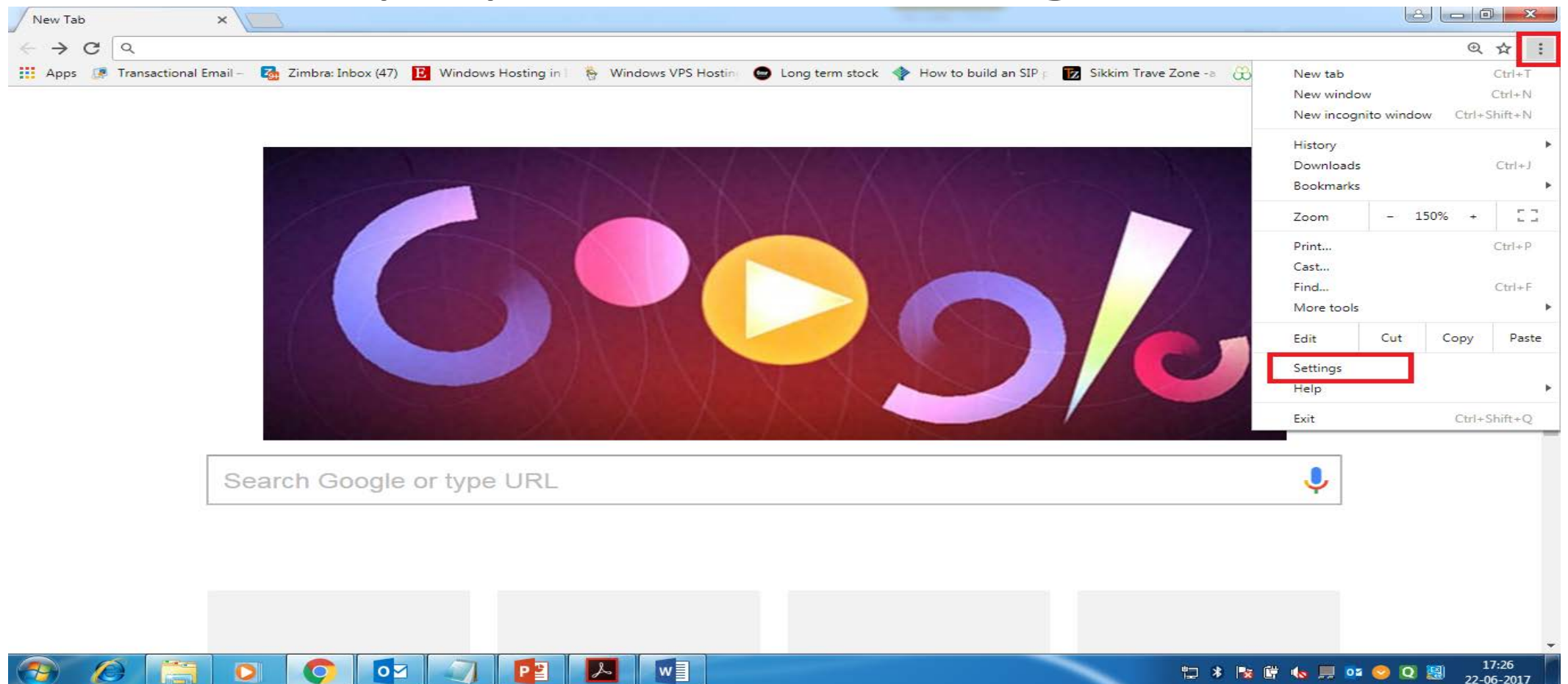

- Open Chrome. At the right top, click more.
- Then click on "Settings".

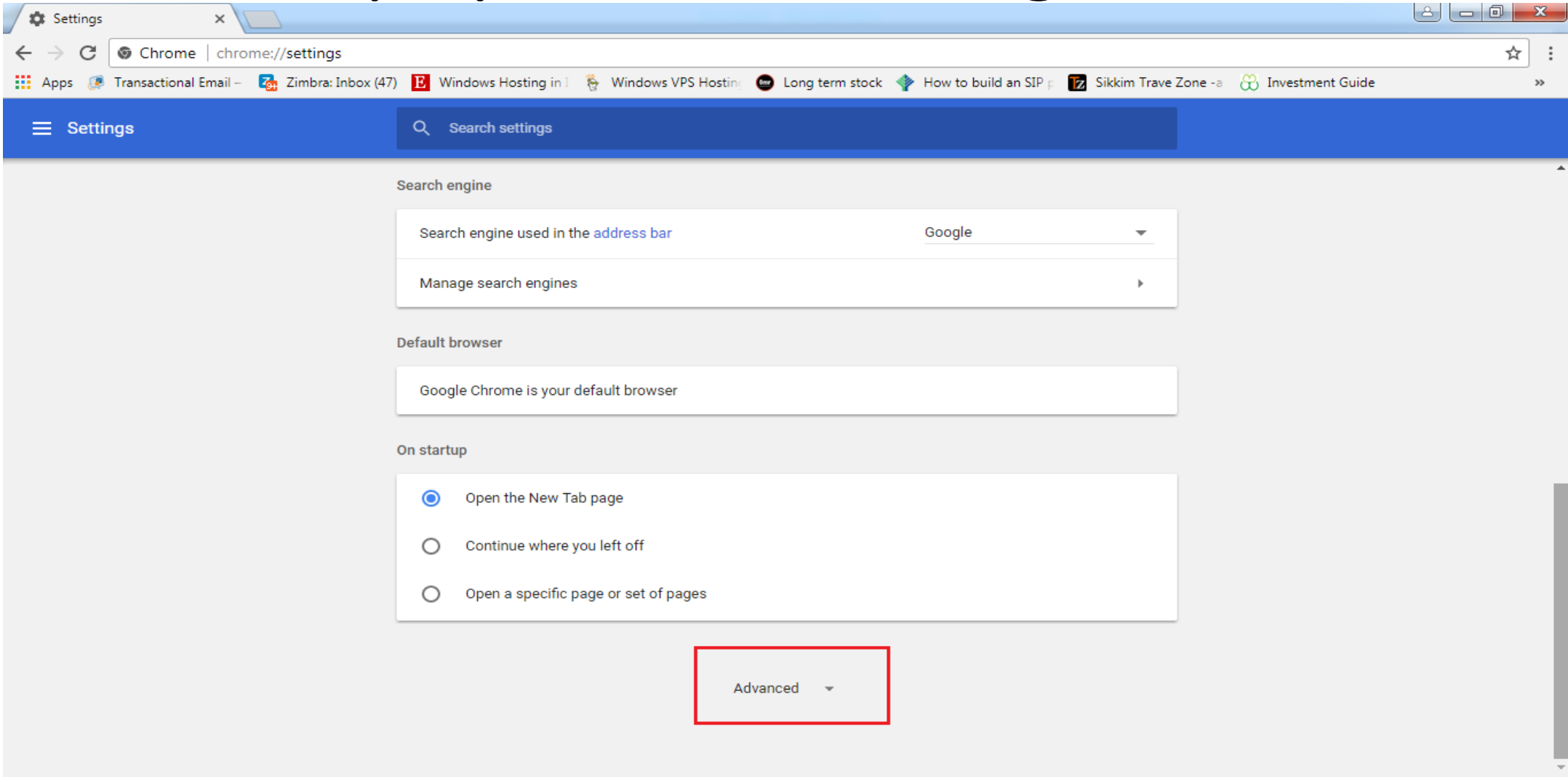

#### •Then click on "Advanced" option.

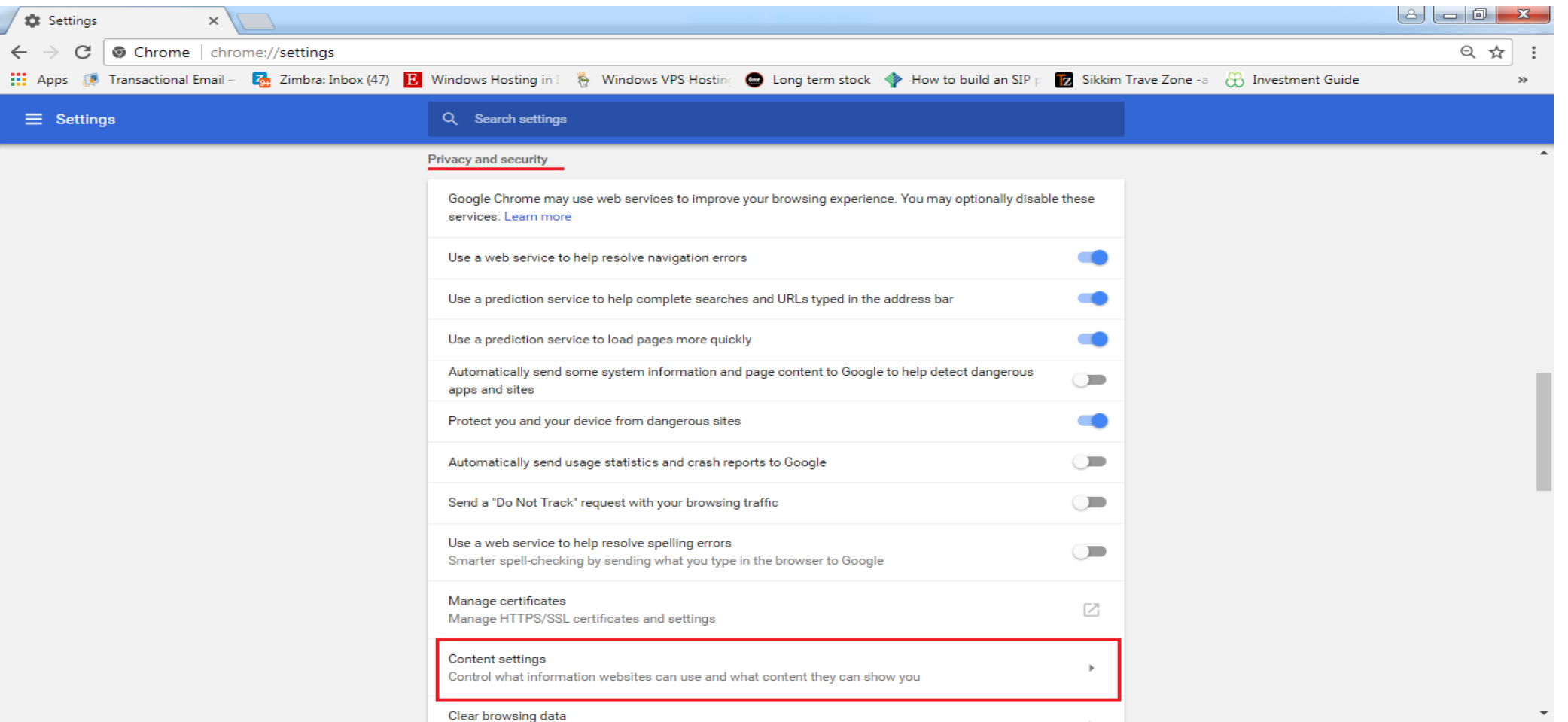

• Under Privacy and Security , click on "Content Settings" option.

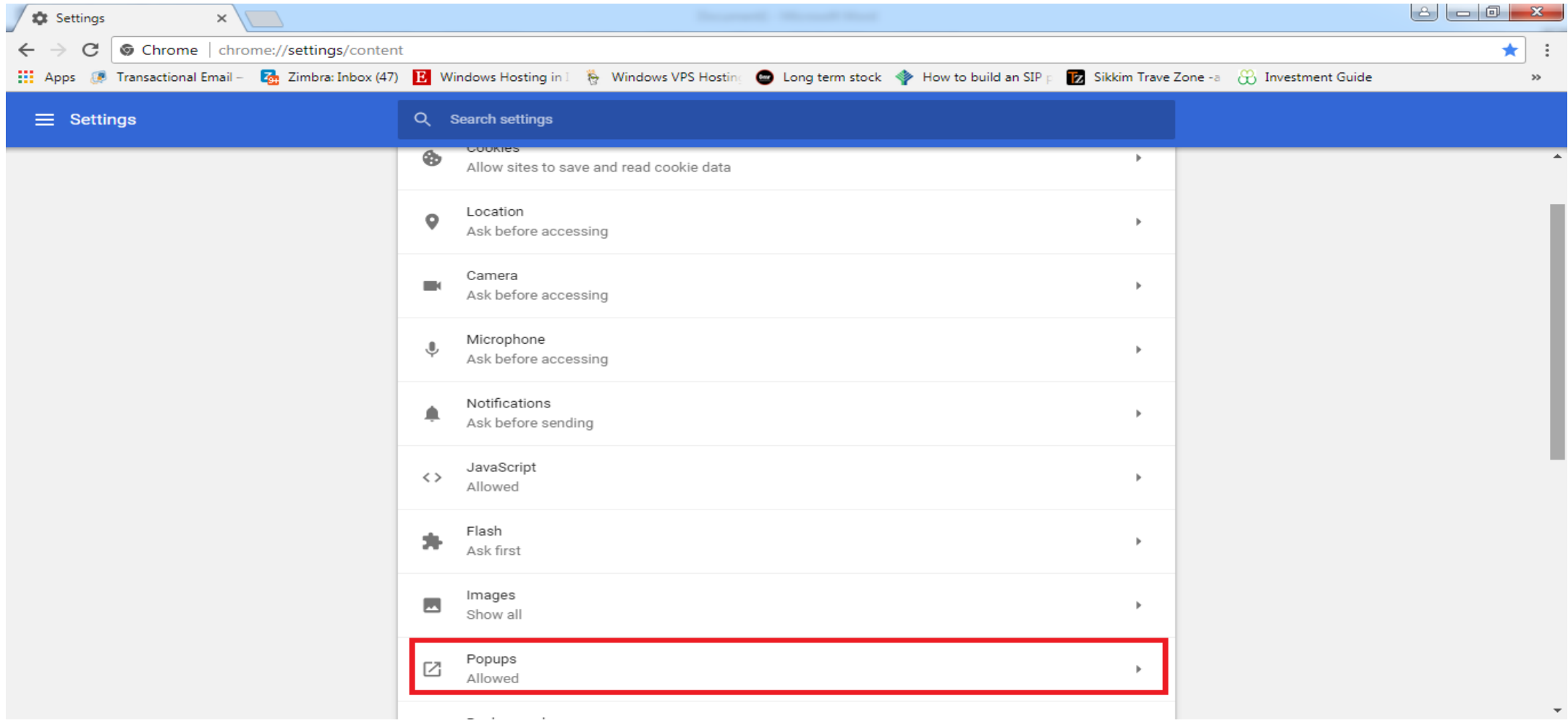

#### •Then click "Popups" option.

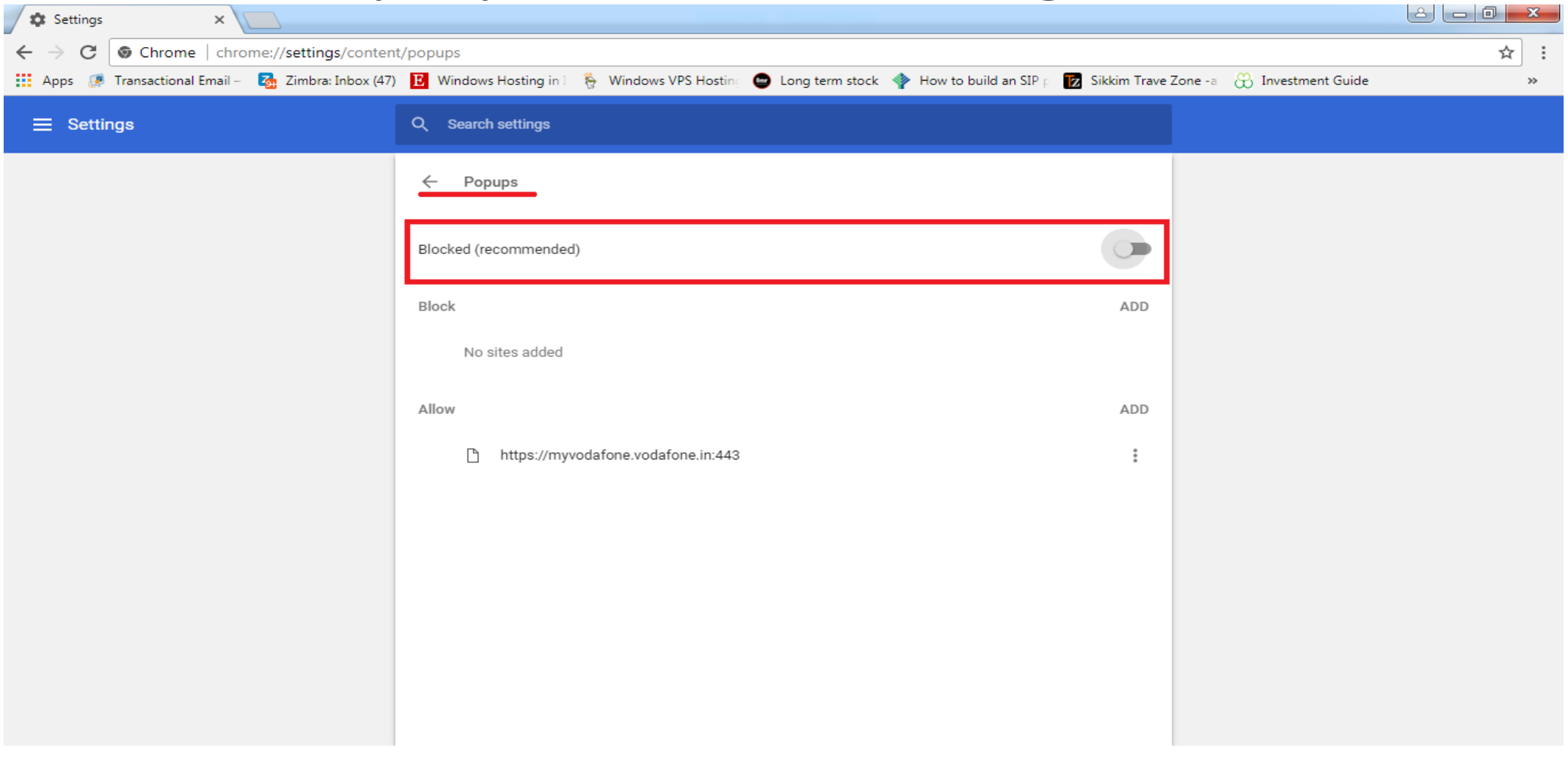

• If Popups are blocked as shown in figure , then Allow it by making it ON.

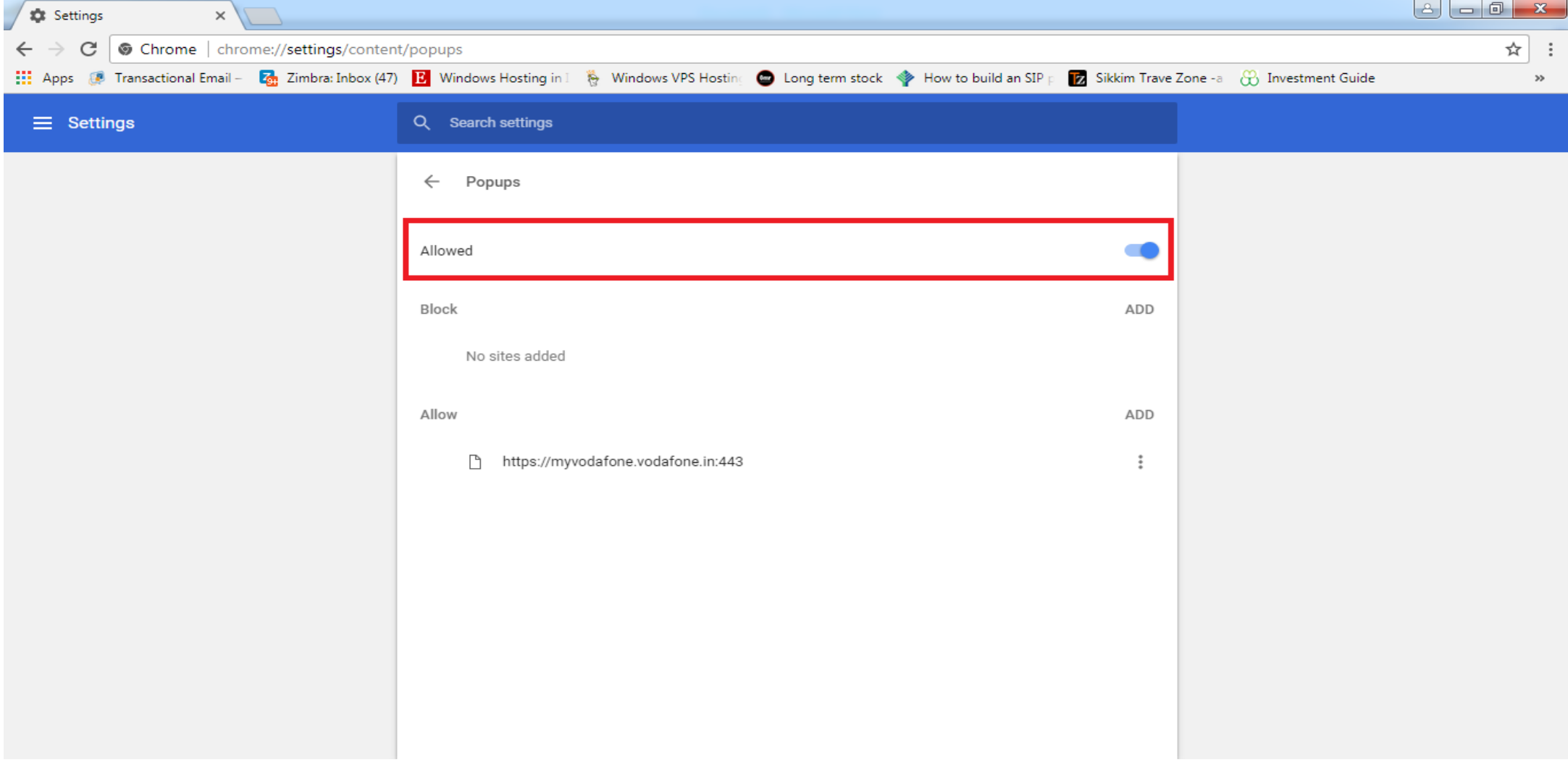

#### •After allowing, popups option will look like above.

# Thank You